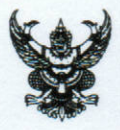

# สำเนาคู่ฉบับ บันทึกข้อความ

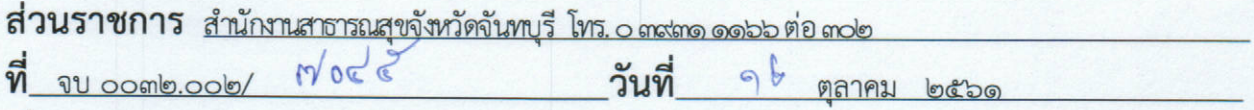

เรื่อง คู่มือการใช้งานโปแกรม JSmartCardReader๑.๐.๐.๐ ร่วมกับ HDC (Health Data Center)

เรียน ผู้อำนวยการโรงพยาบาลพระปกเกล้า/ผู้อำนวยการโรงพยาบาลชุมชน/สาธารณสุขอำเภอทุกแห่ง

ด้วย ศูนย์เทคโนโลยีสารสนเทศและการสื่อสาร กระทรวงสาธารณสุข ได้พัฒนาโปรแกรมสำหรับ อ่านข้อมูลจากบัตรประชาชน แบบ Smart Card ชื่อโปรแกรมว่า JSmartCardiReader สำหรับใช้ในการยืนยัน ตัวบุคคล (Login) เพื่อเข้าถึงข้อมูล Data Exchange ที่เว็บ HDC (Health Data Center)

ในการนี้ สำนักงานสาธารณสุขจังหวัดจันทบุรี ขอจัดส่งคู่มือติดตั้งและใช้งานโปรแกรมสำหรับ อ่านข้อมูลจากบัตรประชาชน JSmartCardReader ตามเอกสารที่แนบมาพร้อมนี้

จึงเรียนมาเพื่อทราบและแจ้งผู้เกี่ยวข้องดำเนินการต่อไป

(นายอภิรักษ์ พิศุทธ์อาภรณ์) นายแพทย์สาธารณสุขจังหวัดจันทบุรี

ผขข.ว./ส. ห้าหน้ากลุ่มงาน หัวหน้างาน เจ้าหน้าที่ทีมท์คีด/ทาน

 $sinh 9b$ , mo, onson suit 1 วันที่  $127, 19, 01, 61$ 

#### **คู่มือการใช้งานโปรแกรม JSmartCardReader1.0.0.0.exe.zip สําหรับอ่านบัตร Smart Card**

#### **เพื่อใช้งานร่วมกับเว็บ HDC และ Web SmartHealthID**

 โปรแกรม JSmartCardReader1.0.0.0 เป็นโปรแกรมแกรมที่ กระทรวงสาธารณสุข พัฒนาขึ้นเพื่อใช้ในการ อ่านบัตร Smart Card ของบุคคล ในปัจจุบัน โปรแกรมนี้สามารถนำไปใช้ 2 แบบ

 แบบที่ 1 ใช้ในการอ่านข้อมูลมูจากบัตร Smart Card ของเจ้าหน้าที่สาธารณสุขเพื่อใช้ในการยืนยันตัวบุคคลเข้า ใช้งานเว็บ HDC https://cti.hdc.moph.go.th

 แบบที่ 2 ใช้ในการอ่านข้อมูลจากบัตร Smart Card ของประชน ที่เว็บ Smart Health ID ของกระทรวง สาธารณสุข https://smarthealth.moph.go.th/

#### **ขั้นตอนการติดตั้งและใช้งานโปรแกรม JSmartCardReader**

1. เข้าไปที่เว็บ ไซด์ https://smarthealth.moph.go.th/download เพื่อดาวโหลดโปรแกรม

## **Free Download**

JSmartCardReader1.0.0.0.exe.zip JSmartCardReader1.0.0.0.exe for Windows

 $\bigstar$  Download

เมื่อดาวโหลดเสร็จ จะได้ไฟล์ชื่อ JSmartCardReader1.0.0.0.exe.zip ให้แตกไฟล์ zip ไว้ที่ Drive

**C:\JSmartCardReader** ตามภาพด้านล่าง ดับเบิ้ลคลิกที่ JSmartCardReader.exe เพื่อเปิดโปรแกรมได้เลยครับ

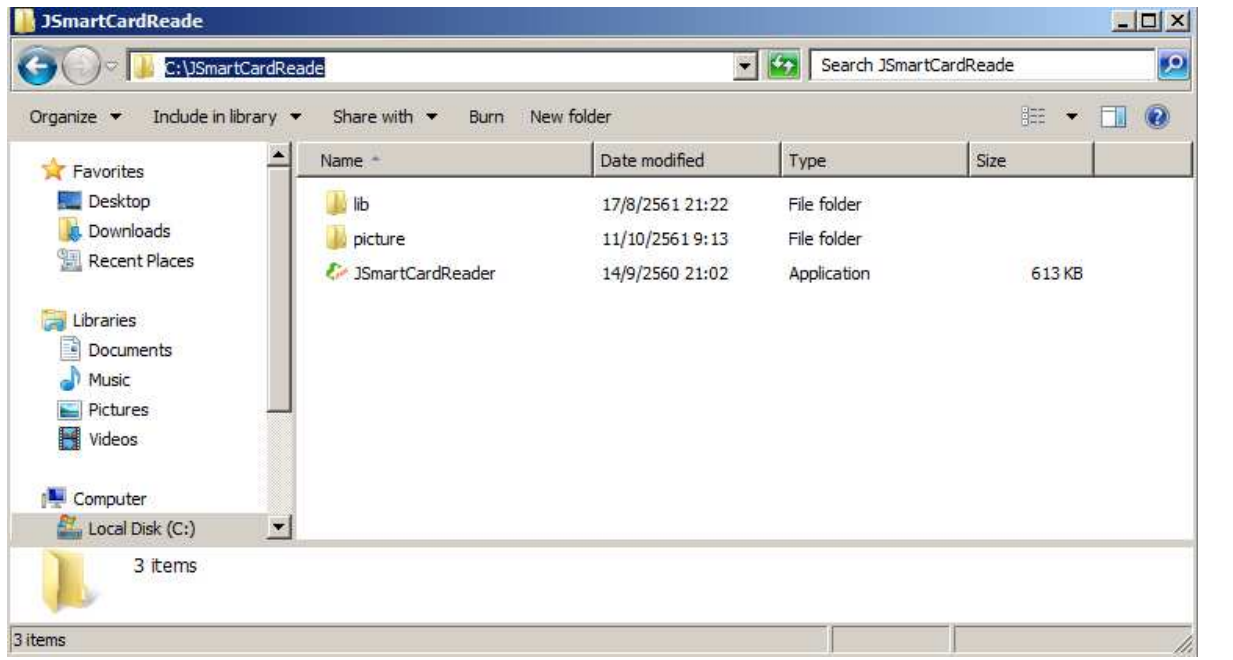

เมื่อเปิดโปรแกรมแล้วจะขึ้นหน้าจอตามภาพด้านล่างแสดงว่าโปรแกรม สามารถใช้งานได้แล้ว ให้ย่อโปรแกรม เอาไว้

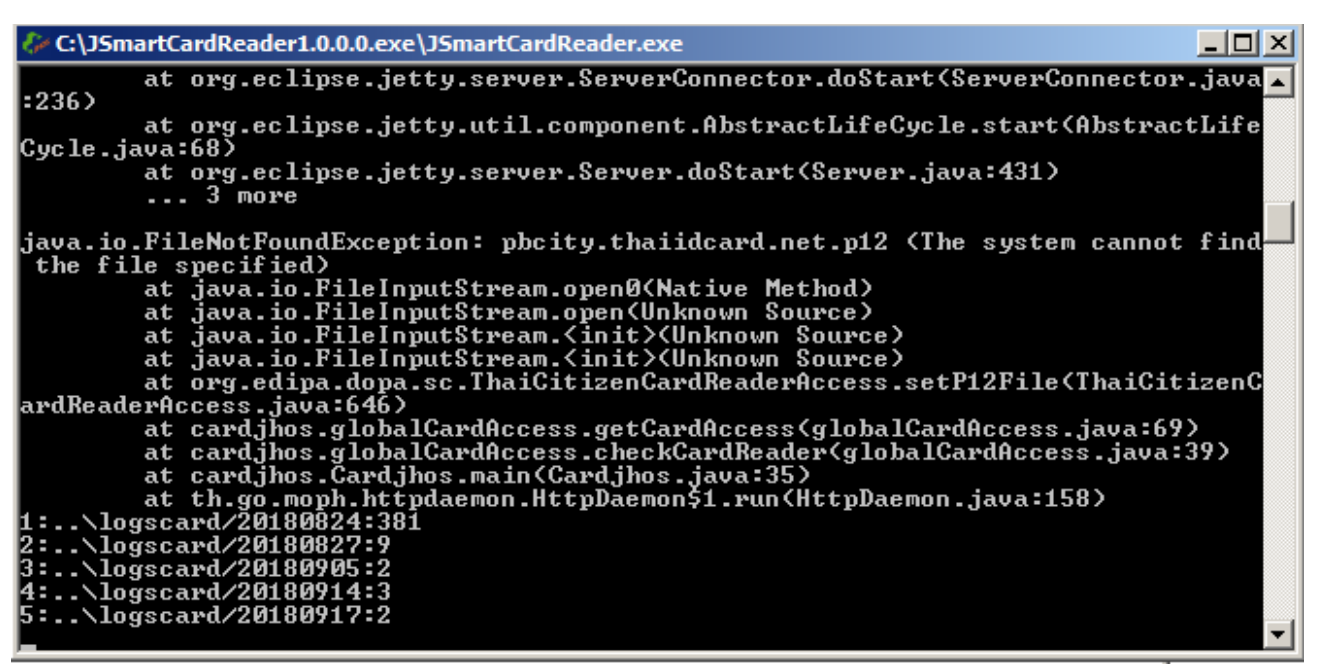

ในกรณีที่ เครื่องคอมตัวนั้นไม่ได้ติดตั้งโปรแกรม java โปรแกรมจะเปิด บราวเซอร์ แจ้งให้ทำการติดตั้ง java ก่อนตาม ภาพด้านล่าง ให้ดาวโหลดโปรแกรม java มาติดตั้ง และ Restart เครื่องคอมพิวเตอร์ 1 ครั้ง

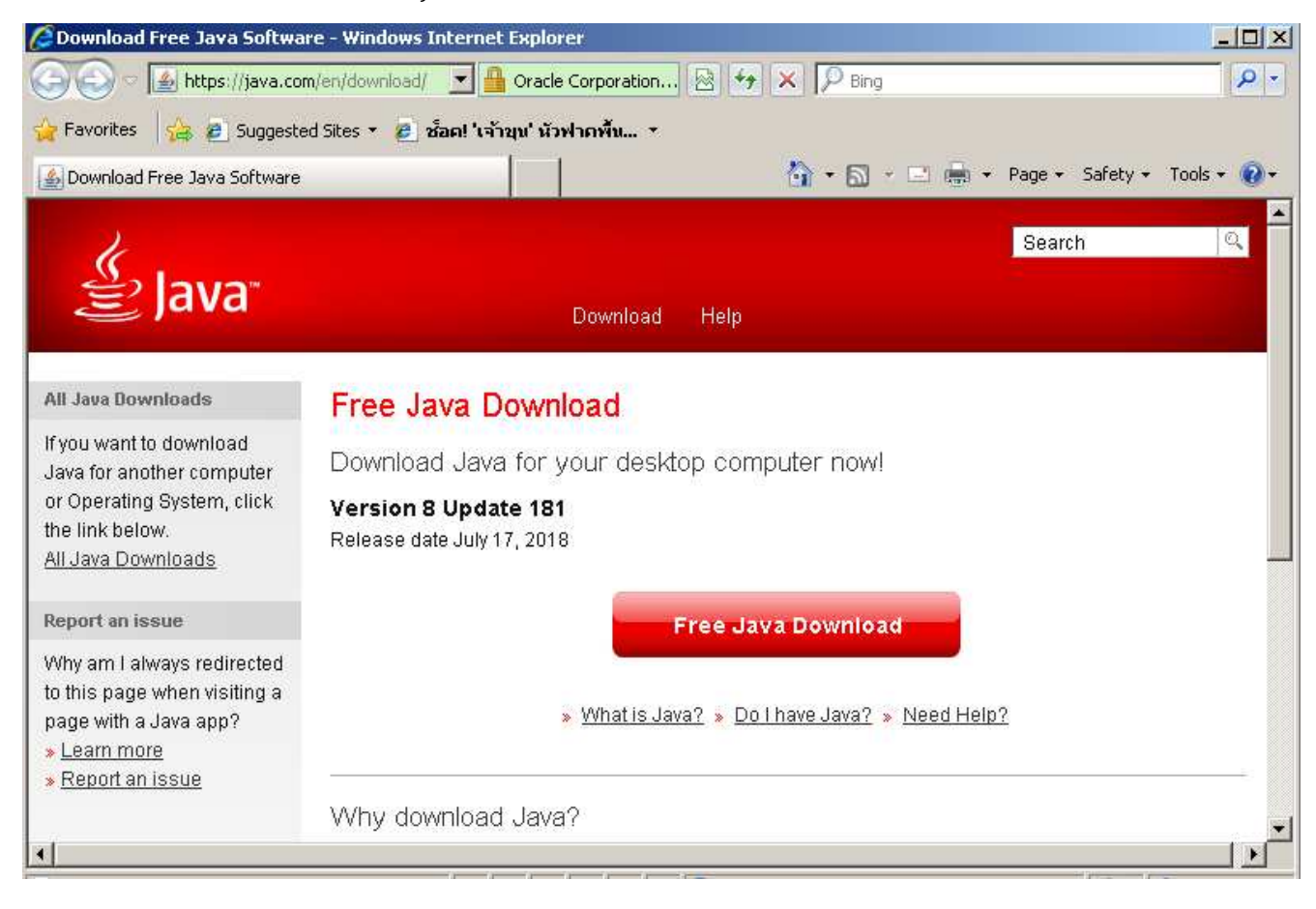

2.หลังจากเปิดโปรแกรม JSmartCardReader เรียบร้อยแล้วการเรียกใช้ข้อมูล มีอยู่ 2 service คือ

a. ข้อมูลหน้าบัตร URL : https://localhost:8443/smartcard/data/

b. รูปภาพหน้าบัตร URL : https://localhost:8443/smartcard/picture/

 c. ในกรณีที่เปิดดูข้อมูลผ่าน web browser chrome ครั้งแรก จะยังไม่สามารถดูข้อมูลได้ เนื่องจาก browser ้จะแจ้งเตือนเรื่องความปลอดภัย ให้ทำตามภาพด้านล่าง

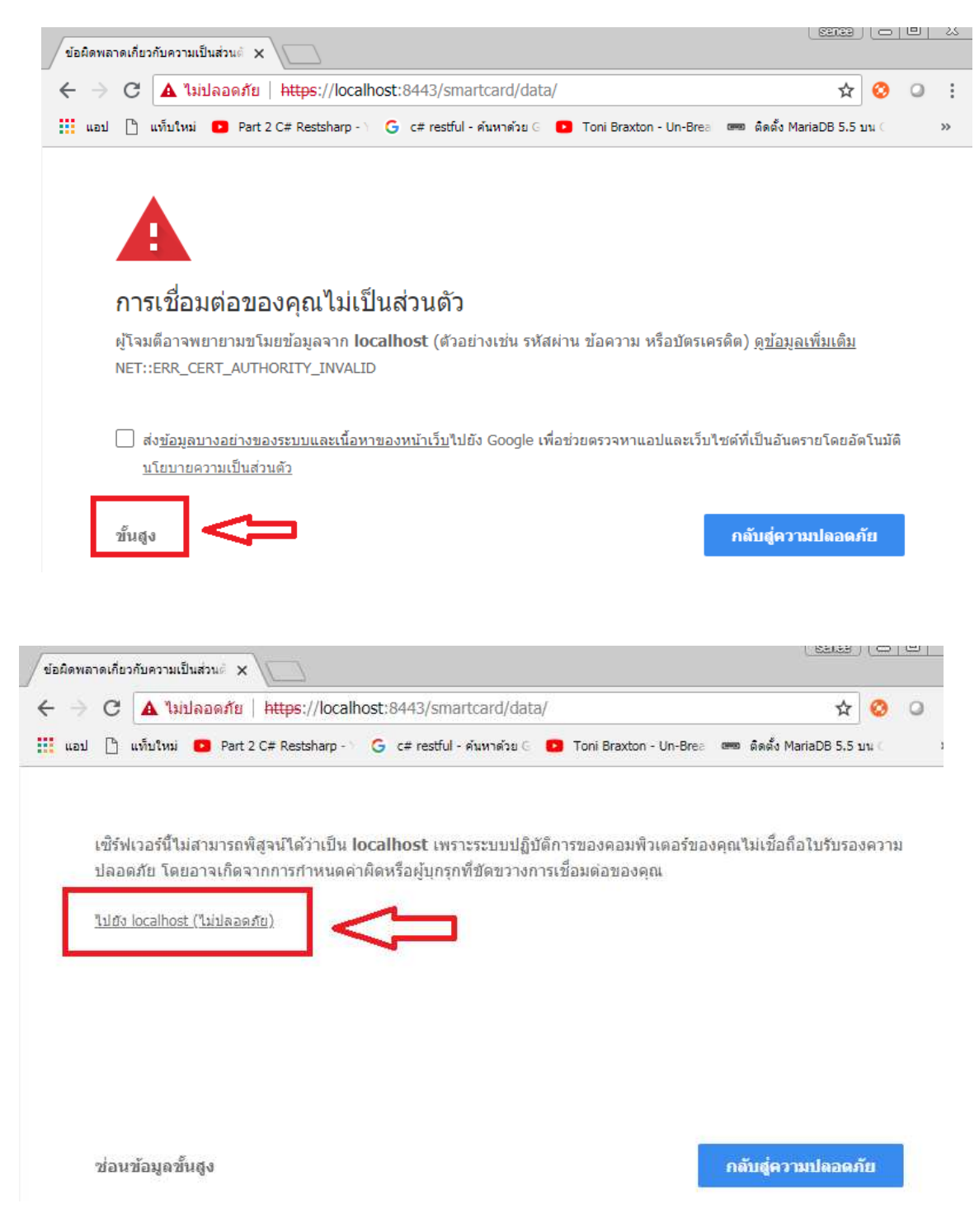

ถ้าขึ้นหน้าจอแบบนี้แสดงว่า อ่านข้อมูลหน้าบัตรได้เรียบร้อยแล้ว

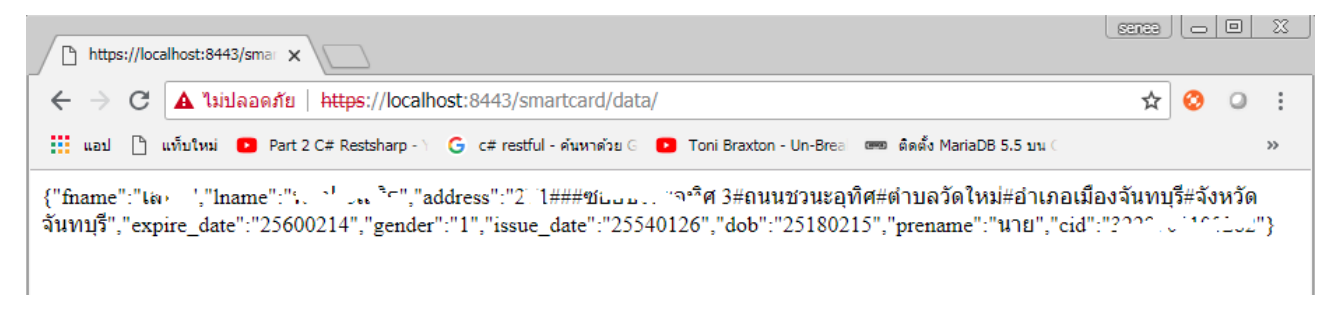

d. ในกรณีที่เปิดดูข้อมูลผ่าน web browser firefox ครั้งแรก จะยังไม่สามารถดูข้อมูลได้ เนื่องจาก browser จะแจ้ง เตือนเรื่องความปลอดภัย ให้ทําตามภาพด้านล่าง

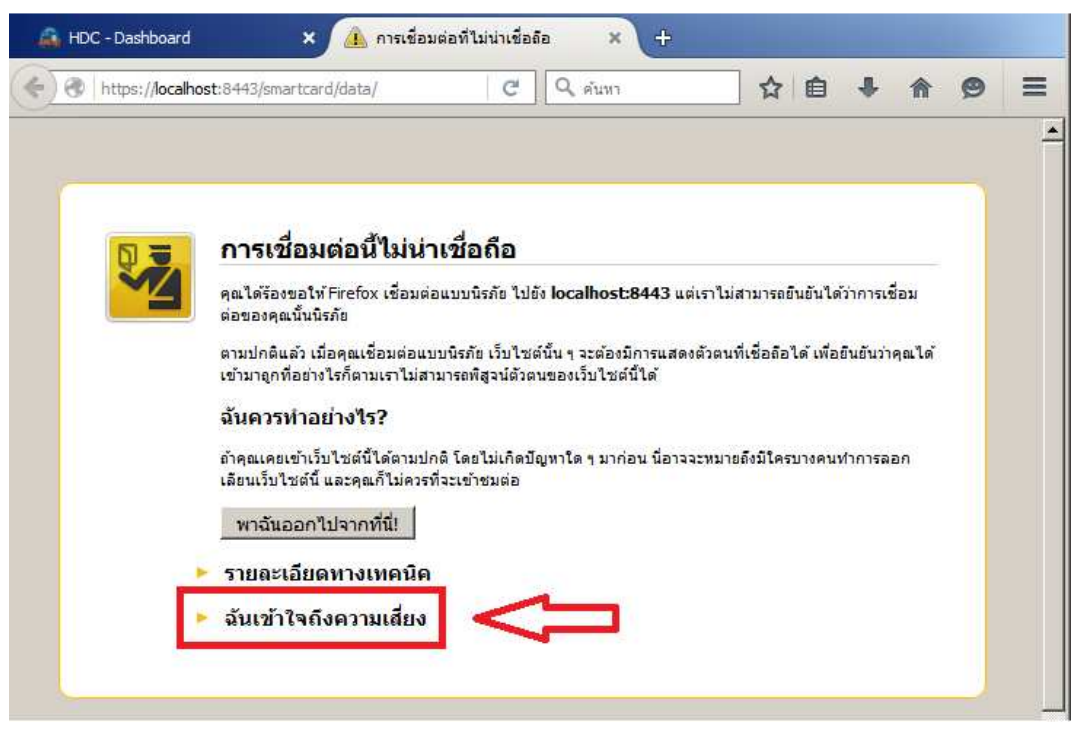

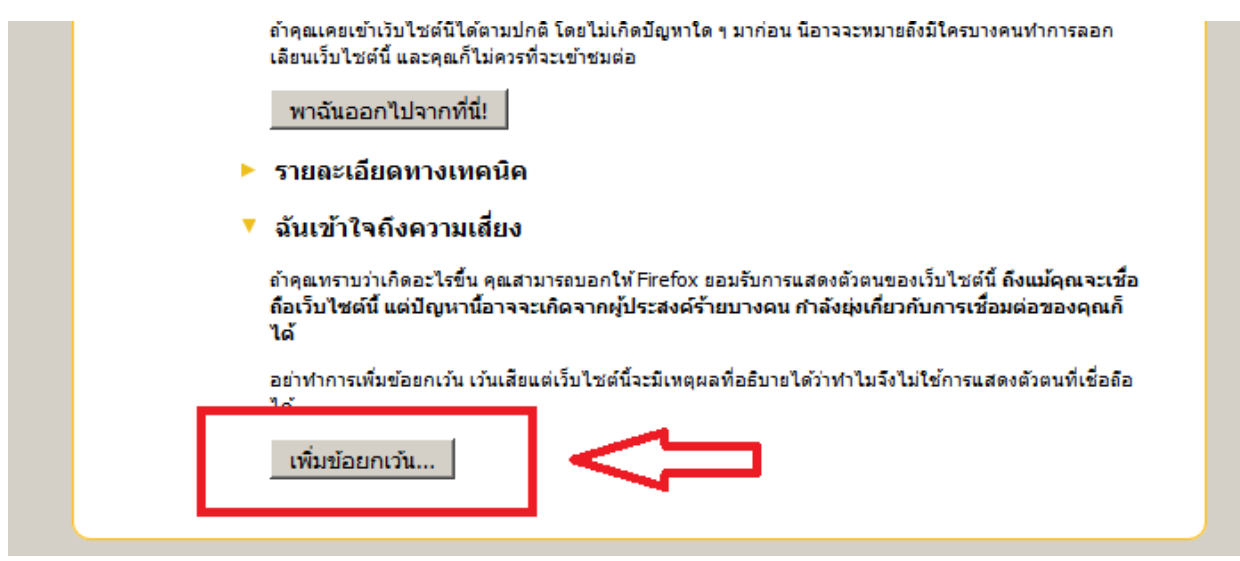

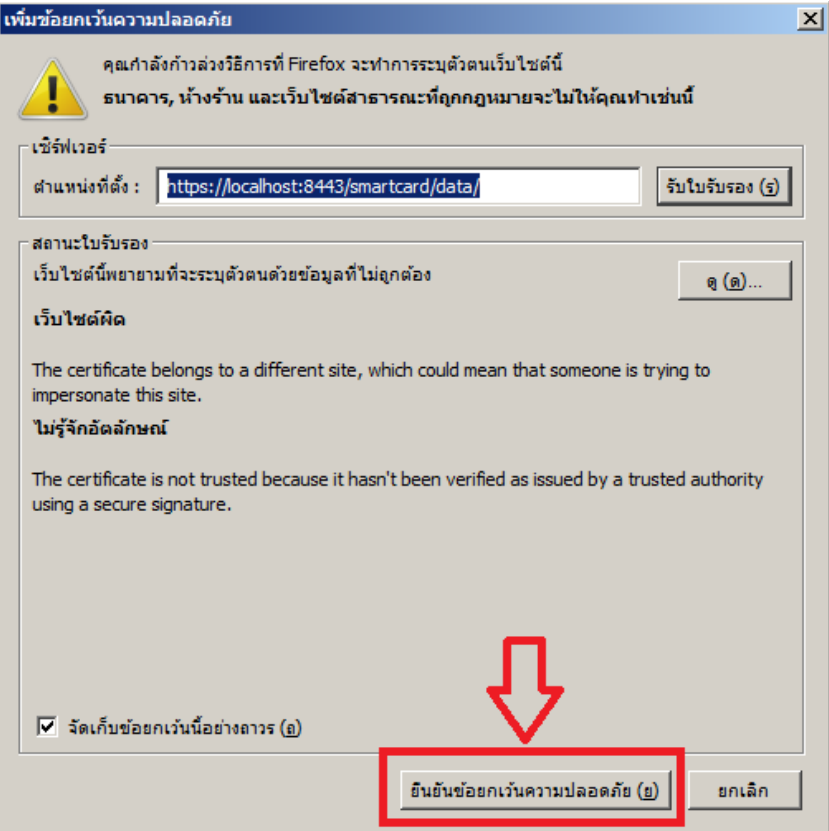

### ถ้าขึ้นหน้าจอแบบนี้แสดงว่า อ่านข้อมูลหน้าบัตรได้เรียบร้อยแล้ว

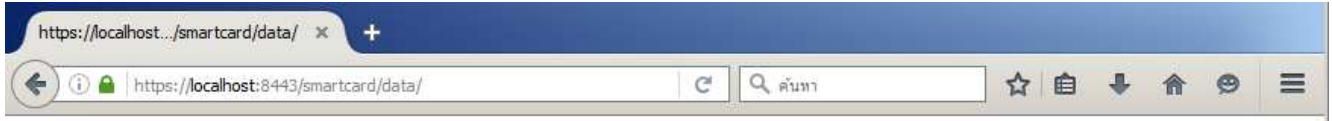

{"fname":"--- - ัป","Iname":"้า .วบระเก็ญ","address":"้ม ###ชอยชวนะอุทิศ 3#ถนนชวนะอุทิศ#ตำบลวัดใหม่#อำเภอเมือง<br>จันทบุรี#จังหวัดจันทบุรี","expire\_date":"25650ニュ. ,"gender":"1","issue\_date":"2556زل���","dob":"25เالمدلونية " นาย","cid":"3220000 .ooz. ?"}

#### **หมายเหตุ**

- Brower ไม่แสดงข้อมูลหน้าบัตรตามภาพ ให้ตรวจสอบว่า โปรแกรม JSmartCardReader1.0.0.0 เปิดอยู่หรือไม่
- เครื่องอ่านบัตร Smart Card ควรเสียบที่ ช่อง USB ด้านหลัง เคสคอมพิวเตอร์
- เครื่องอ่านบัตร ควรเสียบ ที่ Port USB 2.0 (ช่องสีดํา)
- เปลี่ยน Brower เป็น Chrome หรือ Firefox
- หากไม่ได้จริงๆ ให้แจ้ง admin ให้ช่วยดูให้ครับ

## **3. การลงทะเบียนผู้ใช้งาน ด้วยบัตร Smart Card ในเว็บ HDC https://cti.hdc.moph.go.th**

 ขั้นตอนที่ 1 ผู้ใช้งานต้อง login ด้วย User Name และ Password ของตนเอง ที่เว็บ HDC ให้เรียบร้อยก่อน ตามภาพด้านล่าง

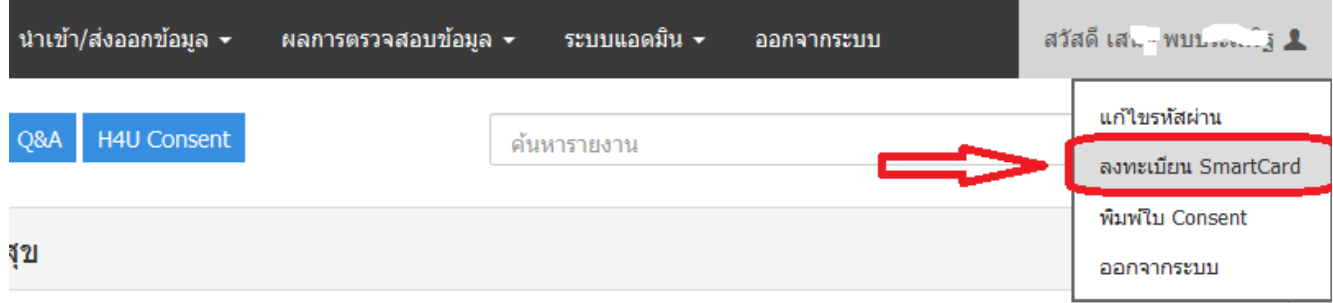

คลิกที่ปุ่ม ลงทะเบียน Smartcard จะพบหน้าจอตามภาพด้านล่าง

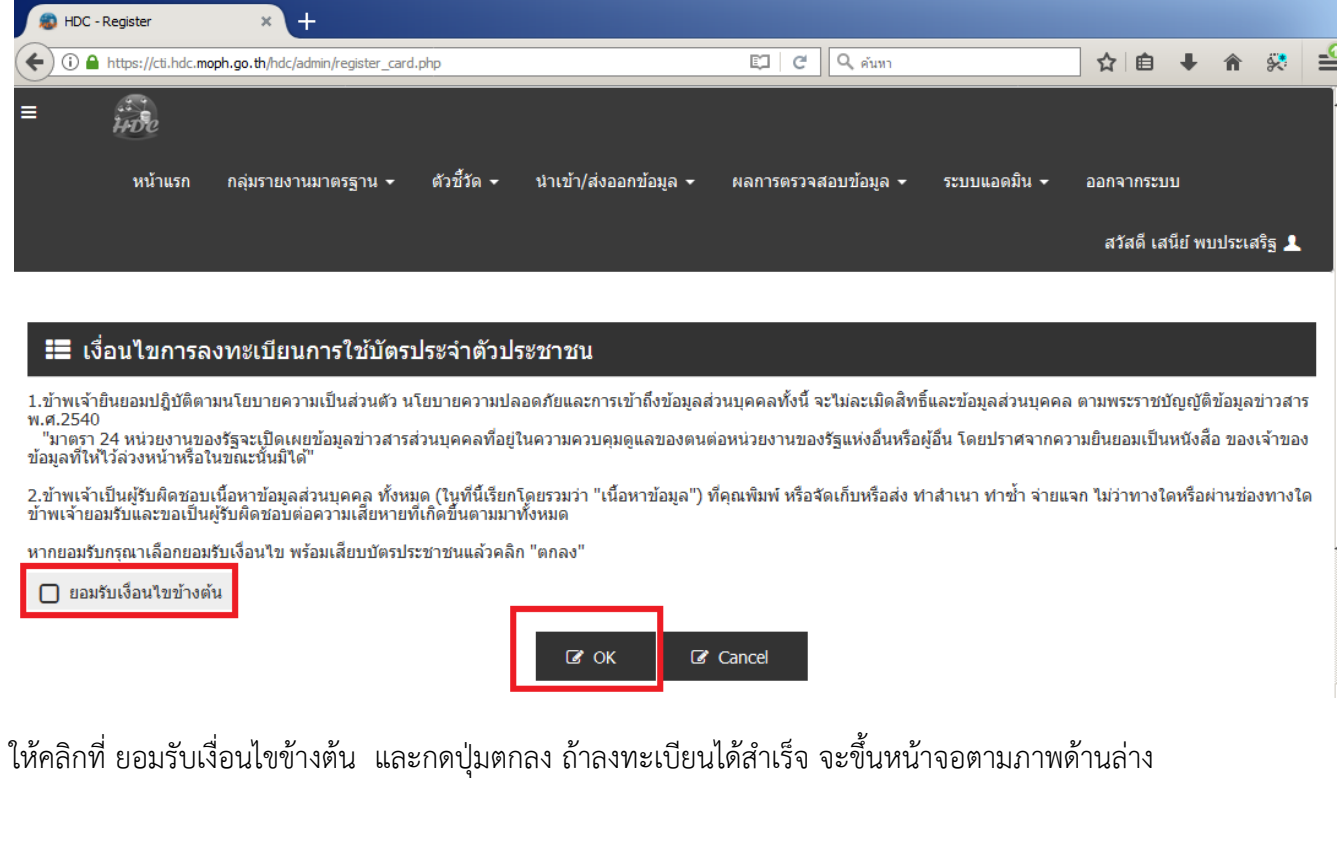

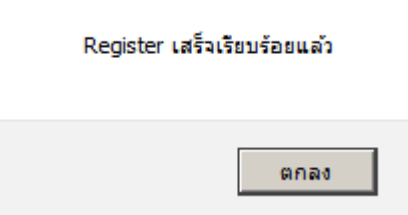

4.การติดตั้ง Driver เครื่องอ่านบัตร Smart Card ด้วย Driver ของ Microsoft Windows ใน Device Manager ให้คลิกขวาที่ My Computer -> Device Manager หรือไปที่ Run พิมพ์ Device Manager หากพบคําว่า Smart Card แล้วมีเครื่องหมายสีเหลือง ตามภาพด้านล่าง

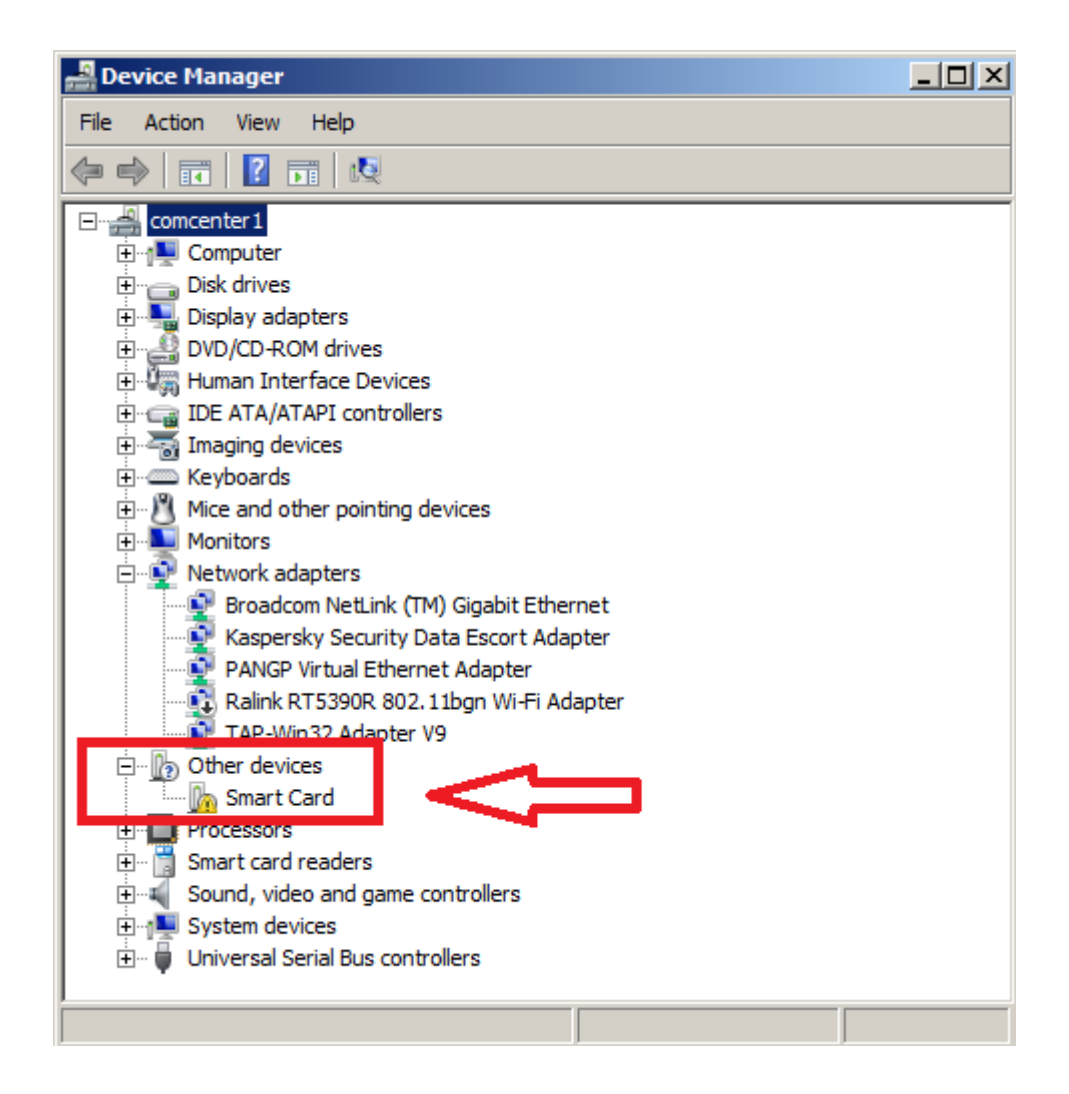

ให้คลิกขวาที่ Smart Card

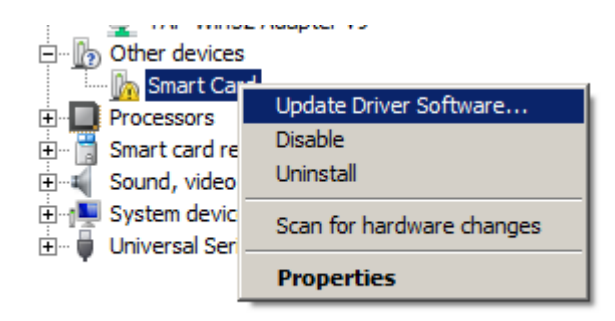

จะได้หน้าจอตามภาพด้านล่าง ให้เลือก Browse my computer for driver software

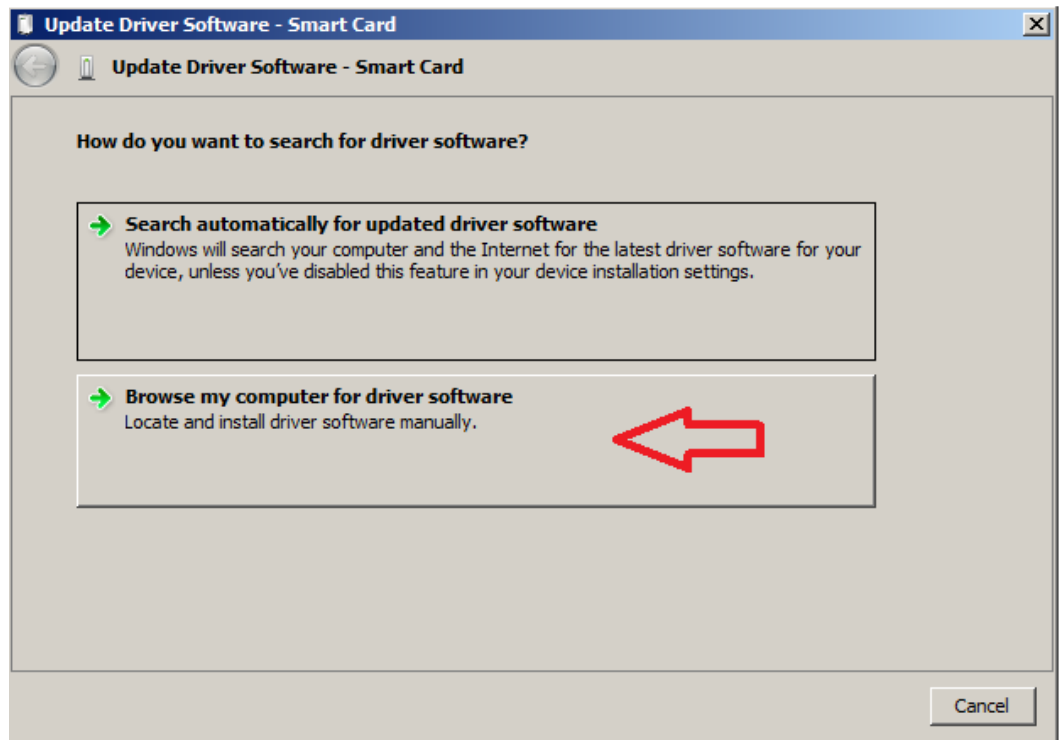

ตามภาพด้านล่างให้เลือก Let me pack from a list of device drivers on my computer

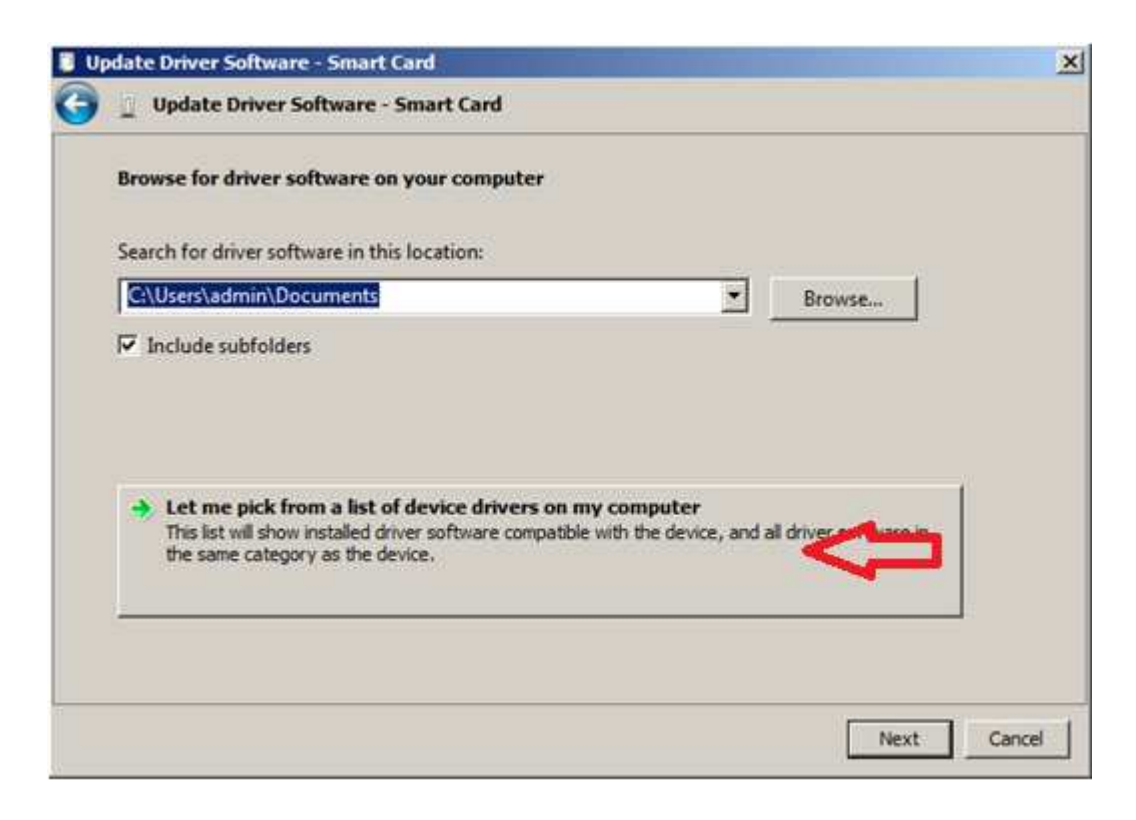

ตามภาพด้านล่าง ให้เลือก Smart cards แล้วกดปุ่ม Next

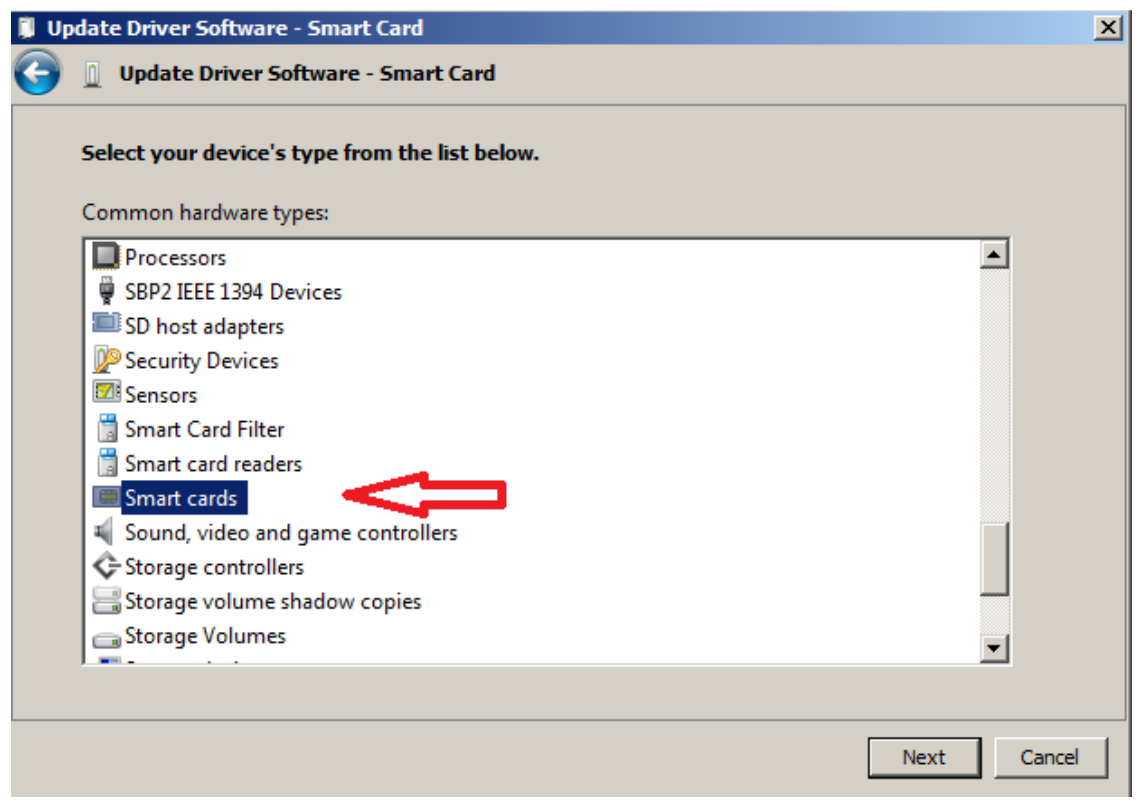

ตามภาพด้านล่าง ให้เลือก Identity Device (Microsoft Generic Profile)

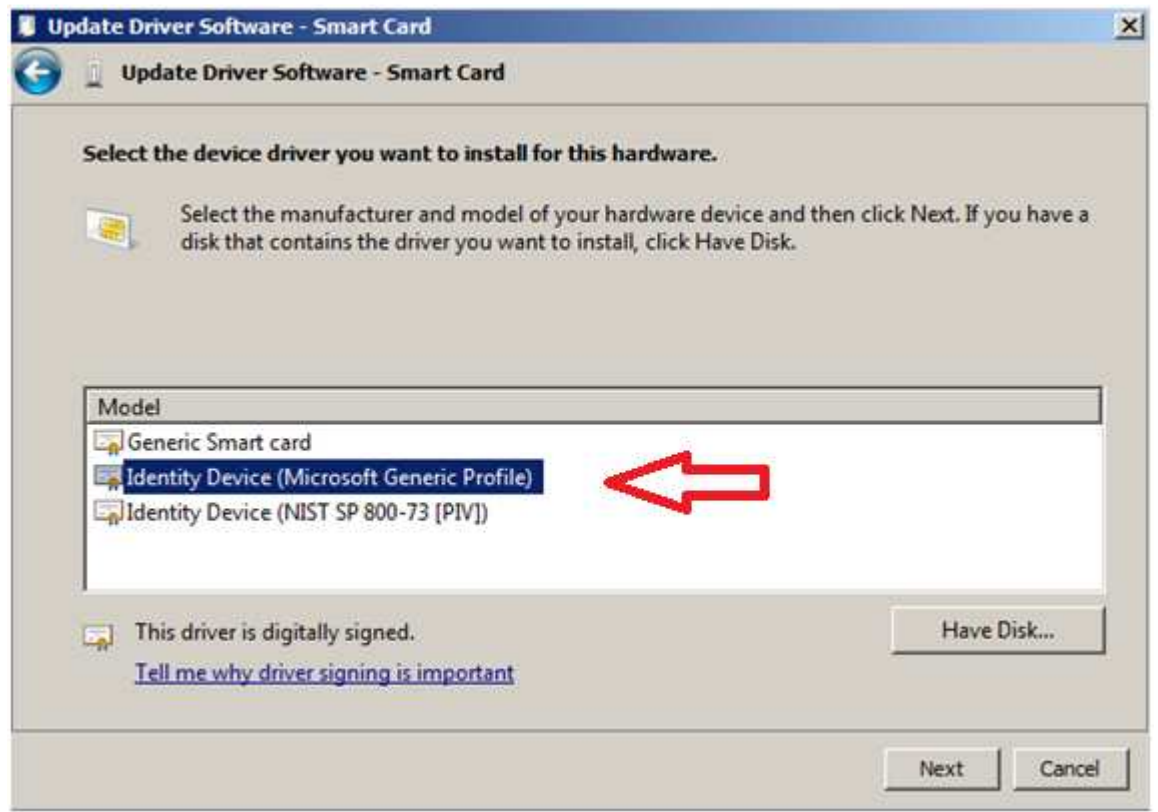

#### ตามภาพด้านล่าง ให้เลือก Yes

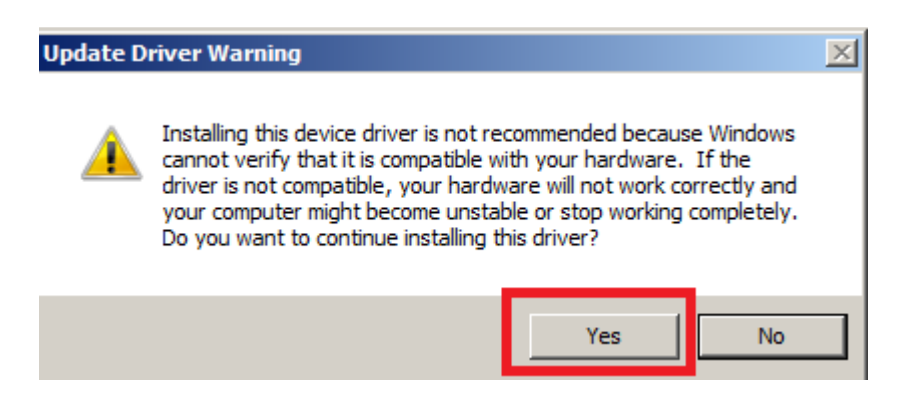

#### ตามภาพด้านล่าง คือ เสร็จเรียบร้อยแล้วครับ

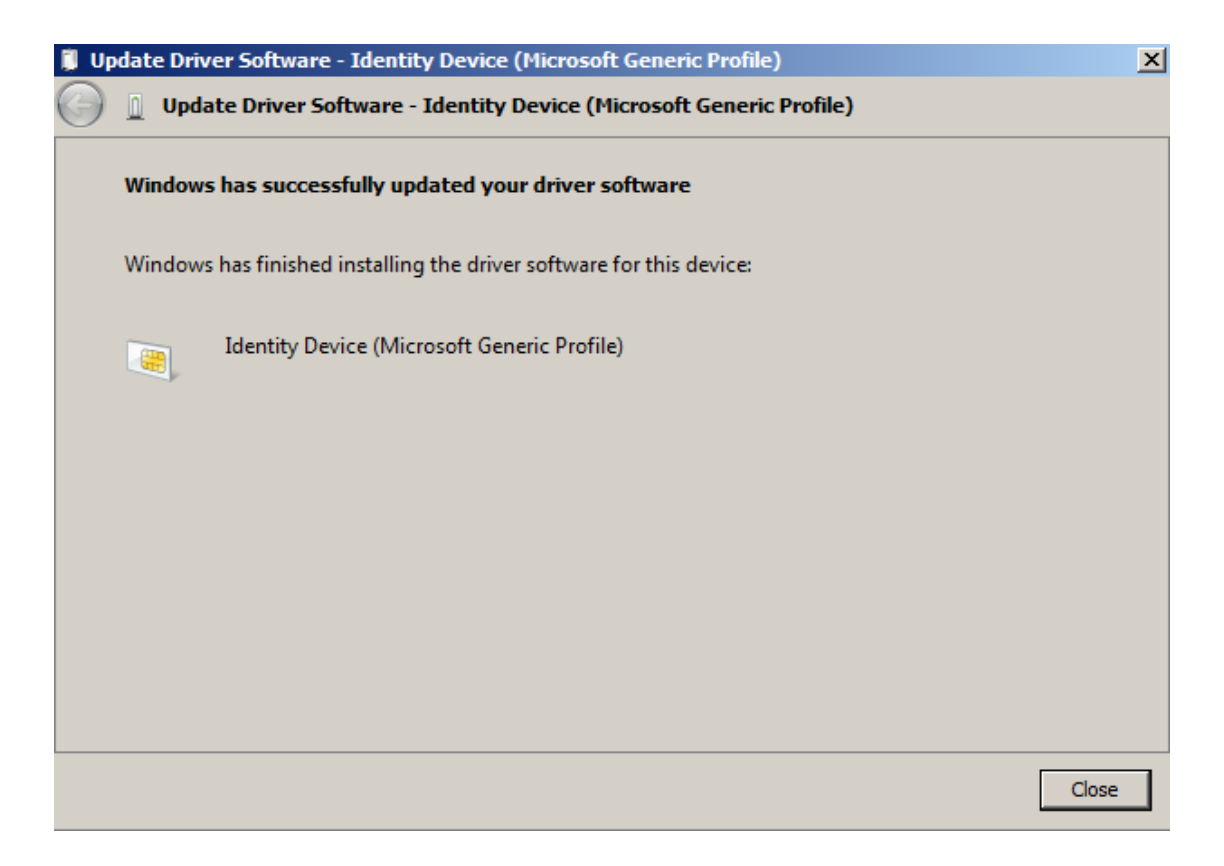

ตามภาพด้านล่าง คือติดตั้ง Microsoft Driver เรียบร้อยแล้วครับ

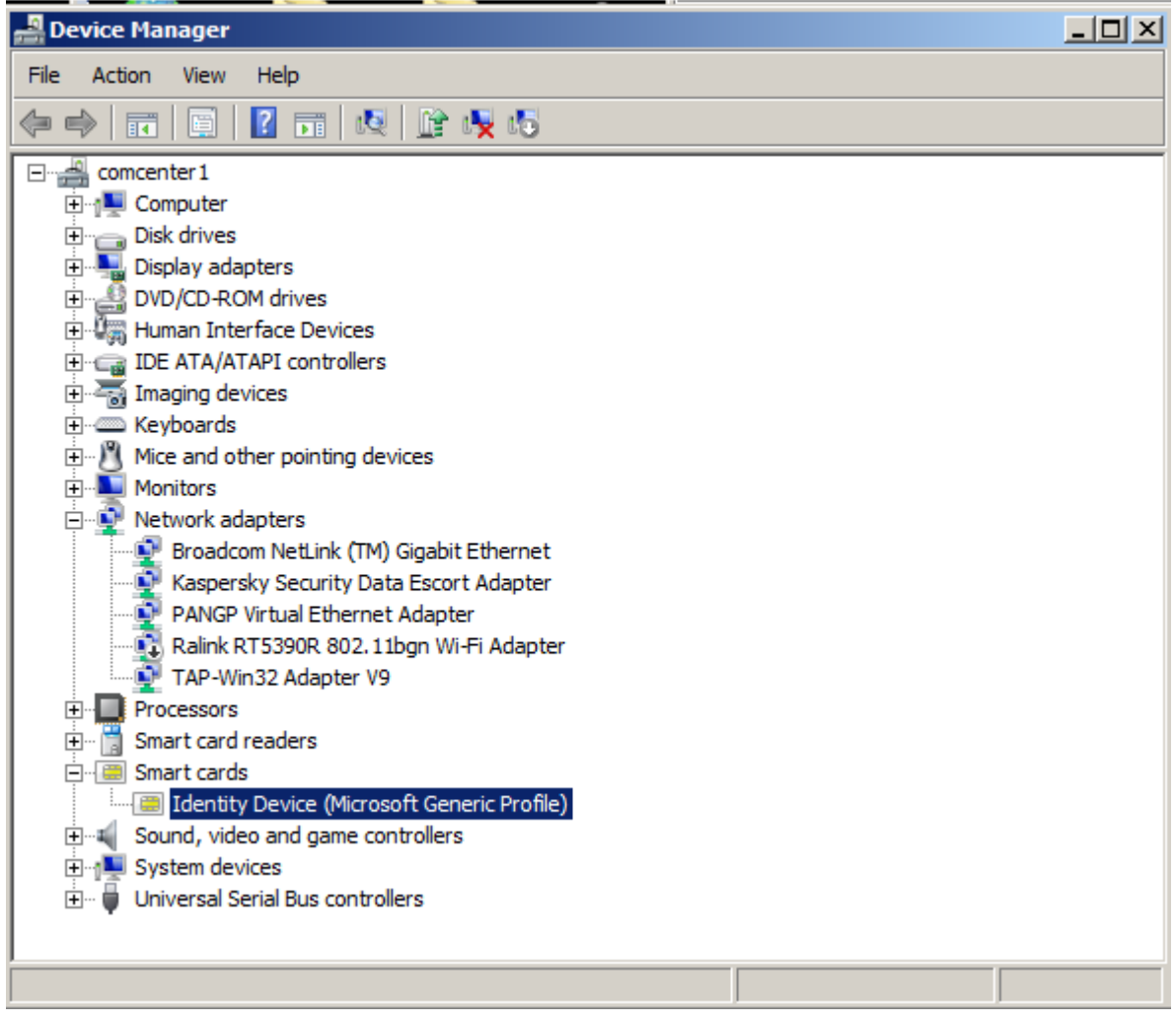